# Join a meeting

Before joining a Zoom meeting on a computer or mobile device, you can download the Zoom app from [our Download Center.](https://zoom.us/download) Otherwise, you will be prompted to download and install Zoom when you click a join link.

You can also [join a test meeting](https://zoom.us/test) to familiarize yourself with Zoom.

# **Prerequisites**

- Each meeting has a unique 9, 10, or 11-digit number called a [meeting ID](https://support.zoom.us/hc/en-us/articles/201362373-What-is-a-Meeting-ID-) that will be required to join a Zoom meeting
- If you are joining via telephone, you will need the [teleconferencing number](http://zoom.us/zoomconference) provided in the invite.
- 1. Open the Zoom desktop client.
- 2. Join a meeting using one of these methods:
	- Click Join a Meeting if you want to join without signing in.

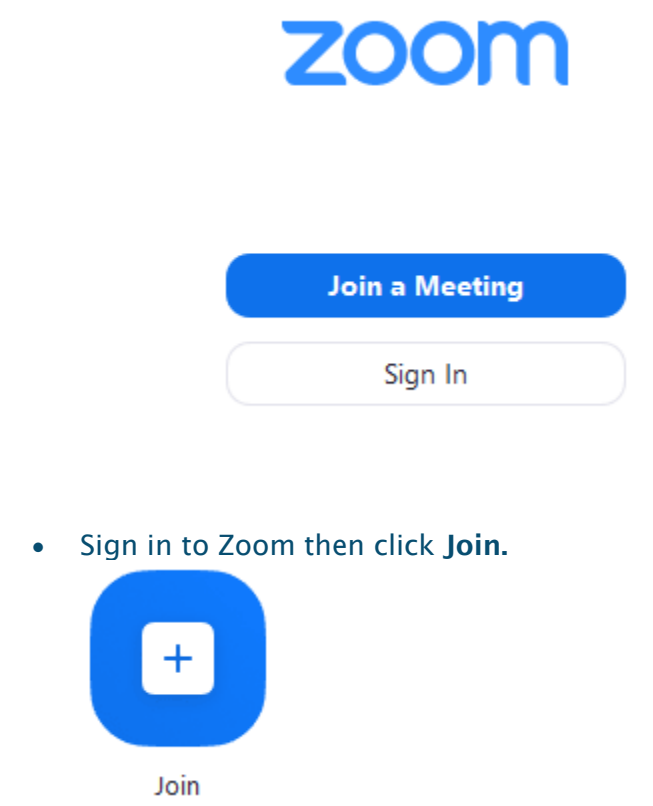

3. Enter the [meeting ID](https://support.zoom.us/hc/en-us/articles/201362373-What-is-a-Meeting-ID-) number and your display name.

- If you're signed in, change your name if you don't want your [default name](https://support.zoom.us/hc/en-us/articles/201363203) to appear.
- If you're not signed in, enter a display name.

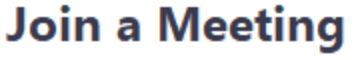

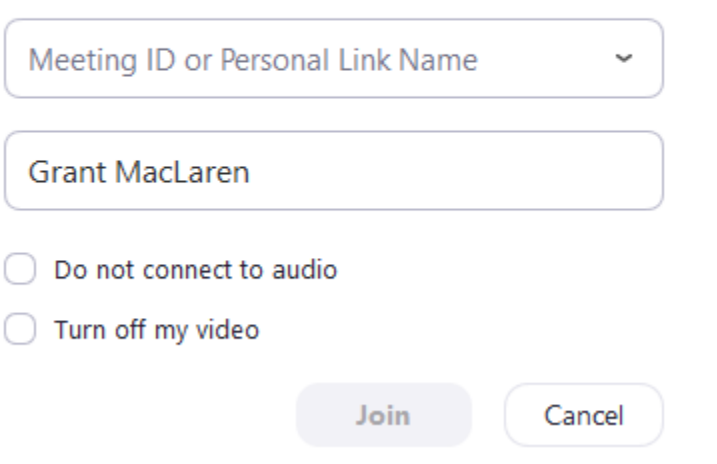

4. Select if you would like to connect audio and/or video and click Join.

YouTube instructions should you choose that manner of learning

<https://youtu.be/hIkCmbvAHQQ>

# Checking Video

### Testing your video before a meeting

1. Log in to the Zoom client.

2. Click your profile picture then click Settings.

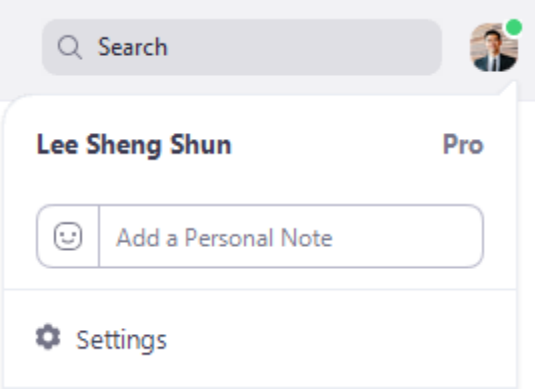

- 3. Click the Video tab.
	- Video
- 4. You will see a preview of your camera and can choose a different camera if needed.

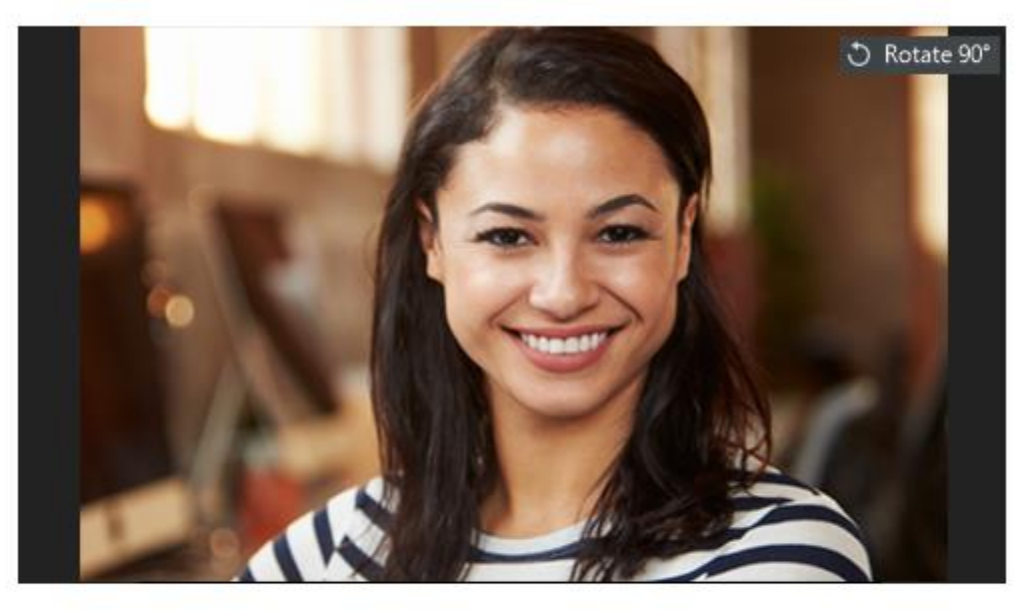

Camera:

HD Pro Webcam C920

### Testing your video while in a meeting

1. Click the arrow next to Start Video / Stop Video.

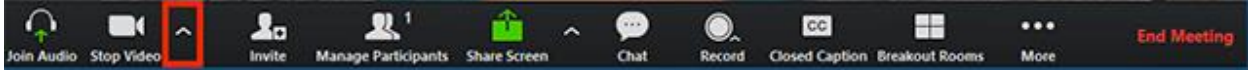

Ý.

#### 2. Select Video Settings.

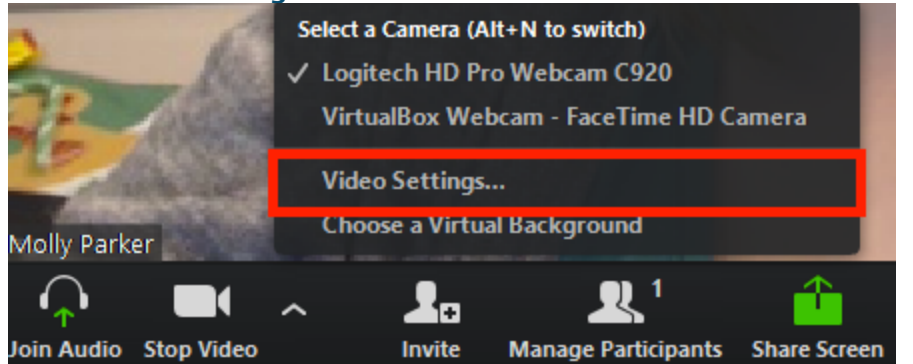

Zoom will display your camera's video and [settings.](https://support.zoom.us/hc/en-us/articles/201362623-Changing-Settings-in-the-Desktop-Client-or-Mobile-App)

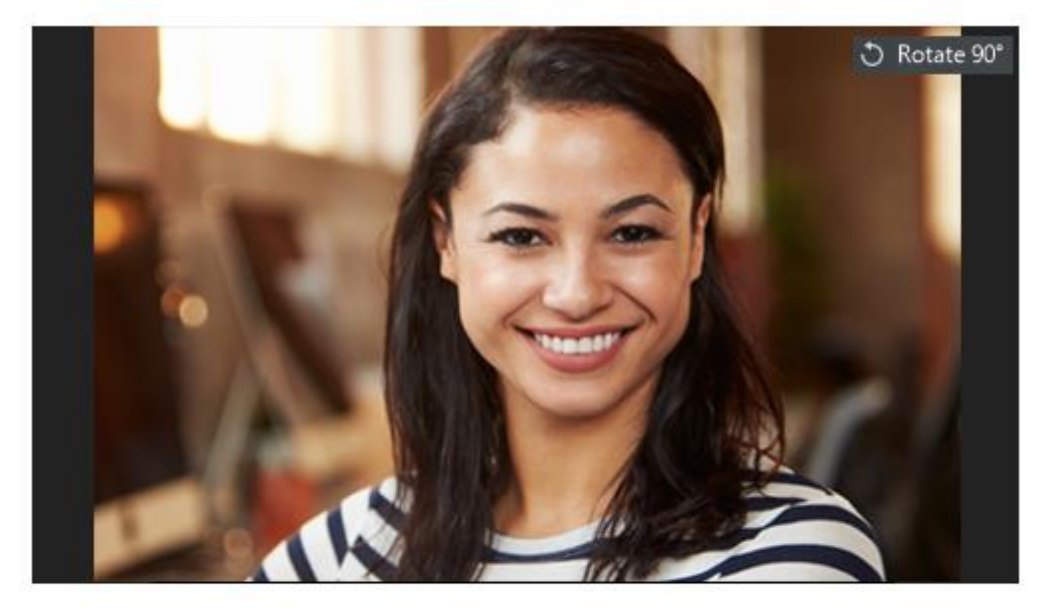

Camera:

HD Pro Webcam C920

3. If you don't see your camera's video, click the drop-down menu and select another camera.

Ü

You can also rotate your camera if needed. [Read more about rotating your camera.](https://support.zoom.us/hc/en-us/articles/115005859366)

# Checking Sound

#### Testing Audio Before Joining a Meeting

If you haven't enabled the [setting to automatically join by computer audio,](https://support.zoom.us/hc/en-us/articles/201362623-Changing-Settings-in-the-Desktop-Client-or-Mobile-App) you can test your speaker and microphone before joining a meeting:

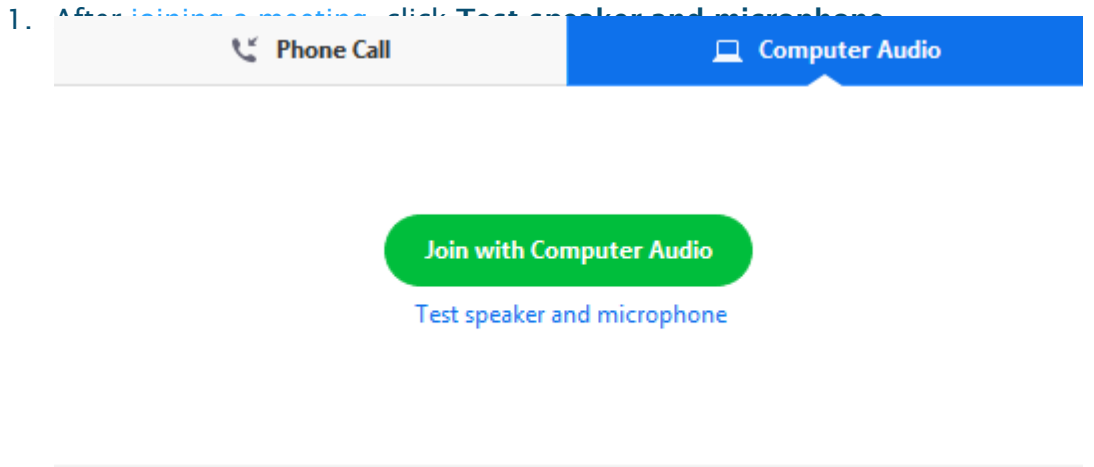

- Automatically join audio by computer when joining a meeting
- 2. The meeting will display a pop-up window to test your speakers. If you don't hear the ringtone, use the drop-down menu or click No to switch speakers until you hear the ringtone. Click Yes to continue to the microphone test.

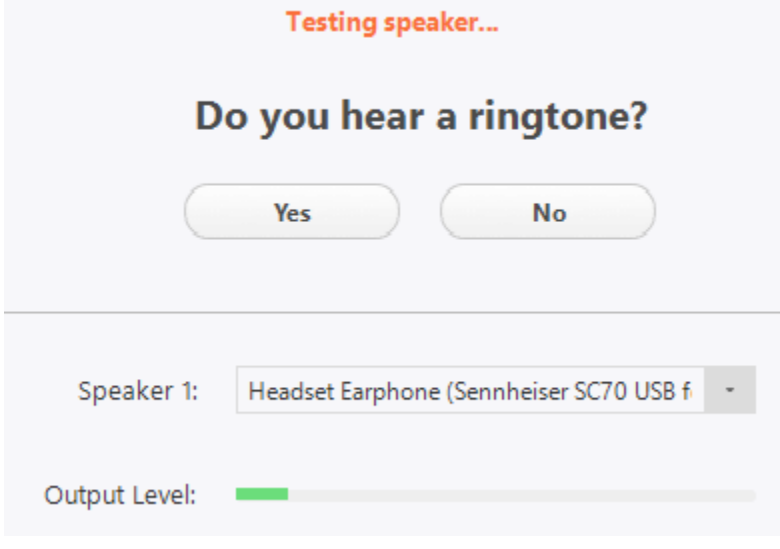

3. If you don't hear an audio replay, use the drop-down menu or click No to switch microphones until you hear the reply. Click Yes when you hear the replay.

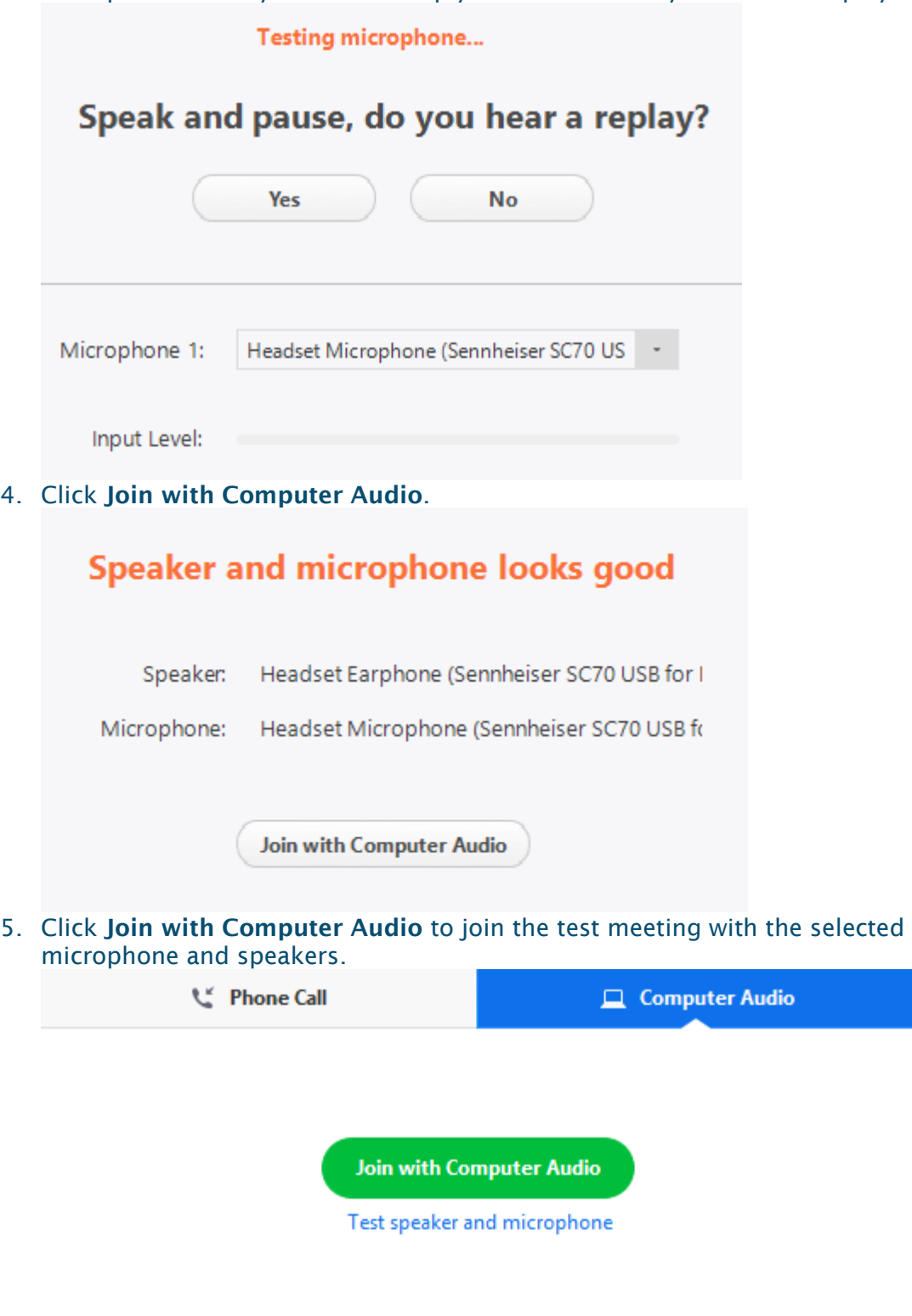

Automatically join audio by computer when joining a meeting

### Testing Audio Using Audio Settings

To test your audio, navigate to your audio settings before or during a meeting:

#### Before a meeting

- 1. Log in to the Zoom client.
- 2. Click your profile picture then click Settings.

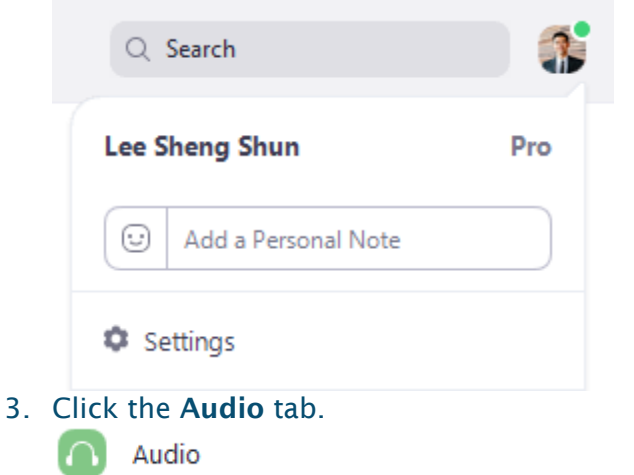

4. Follow the sections below to test your [speaker](https://support.zoom.us/hc/en-us/articles/201362283-Testing-computer-or-device-audio#h_00d915bf-4980-4a2c-8d06-e30eeee0aee9) or [microphone.](https://support.zoom.us/hc/en-us/articles/201362283-Testing-computer-or-device-audio#h_10ee17c0-3f74-4bed-8630-5eca06c85e1f)

#### During a Meeting

You can access your audio settings and test your audio when you are already in a meeting.

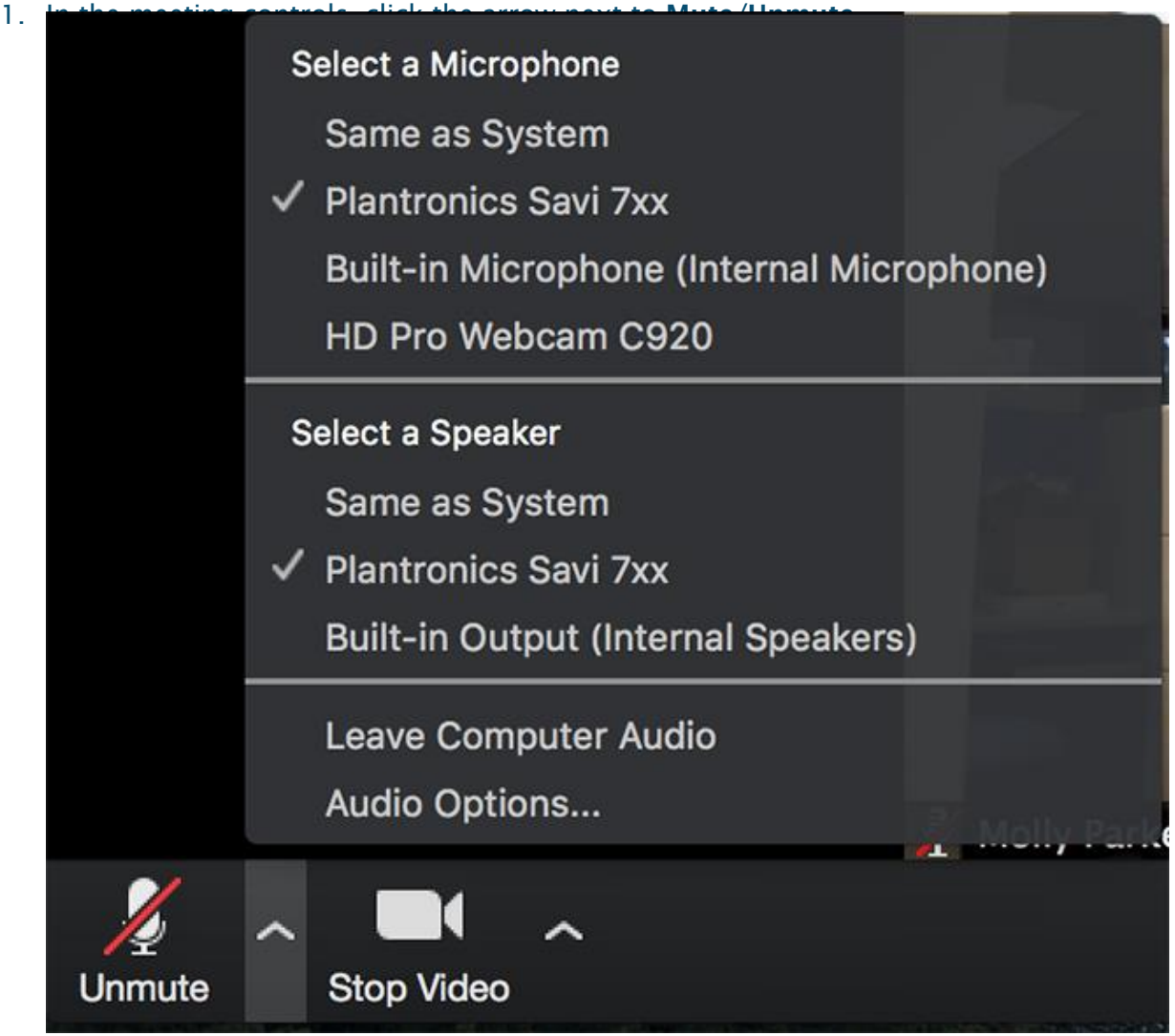

2. Click Audio Options. This will open your audio settings.

## Testing your Speaker

- 1. Click Test Speaker to play a test tone.
- 2. If you cannot hear it, select a different speaker from the menu or adjust the Volume.

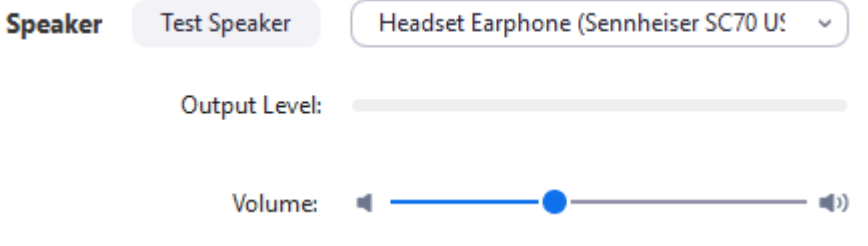

[Learn more about audio settings.](https://support.zoom.us/hc/en-us/articles/201362623-Changing-Settings-in-the-Desktop-Client-or-Mobile-App)

#### Testing your Microphone

- 1. In the Microphone section, you will see the green Input Level bar move when Zoom is picking up audio.
- 2. Click Test Mic to test your microphone.
- 3. Your audio will start recording. Click Recording when you are done and it will play back. You can select another microphone from the menu or adjust the input level.
- 4. Check Automatically adjust microphone settings if you want Zoom to adjust the input volume automatically.

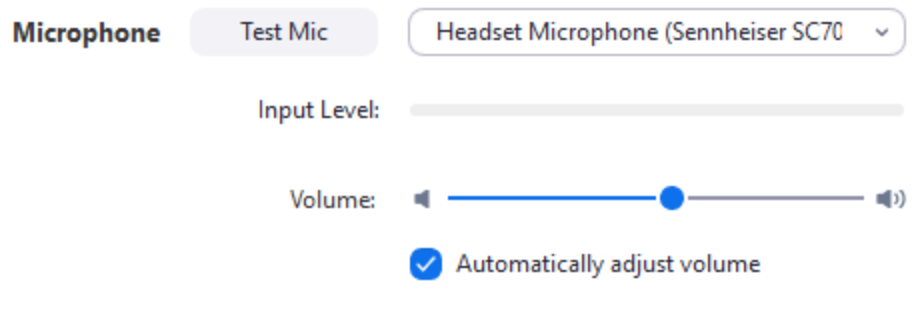

[Learn more about audio settings.](https://support.zoom.us/hc/en-us/articles/201362623)

#### Microphone Troubleshooting

- If you are on on Mac OS 10.14 Mojave or earlier and can't access the microphone, check your operating system permissions to confirm that Zoom has access to the microphone. See Using the [Zoom Client and Zoom Rooms with Mac OS 10.14 Mojave](https://support.zoom.us/hc/en-us/articles/360016688031)  [for more information.](https://support.zoom.us/hc/en-us/articles/360016688031)
- If you are on Windows 10 and can't access the microphone, use the Windows search box to navigate to Microphone privacy settings. Switch on the Allow apps to access your microphone toggle, and enable access for Zoom.